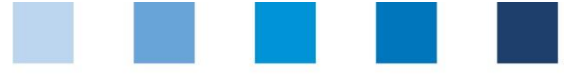

# Anleitung Software-Plattform **Stammdaten Futtermittelwirtschaft**

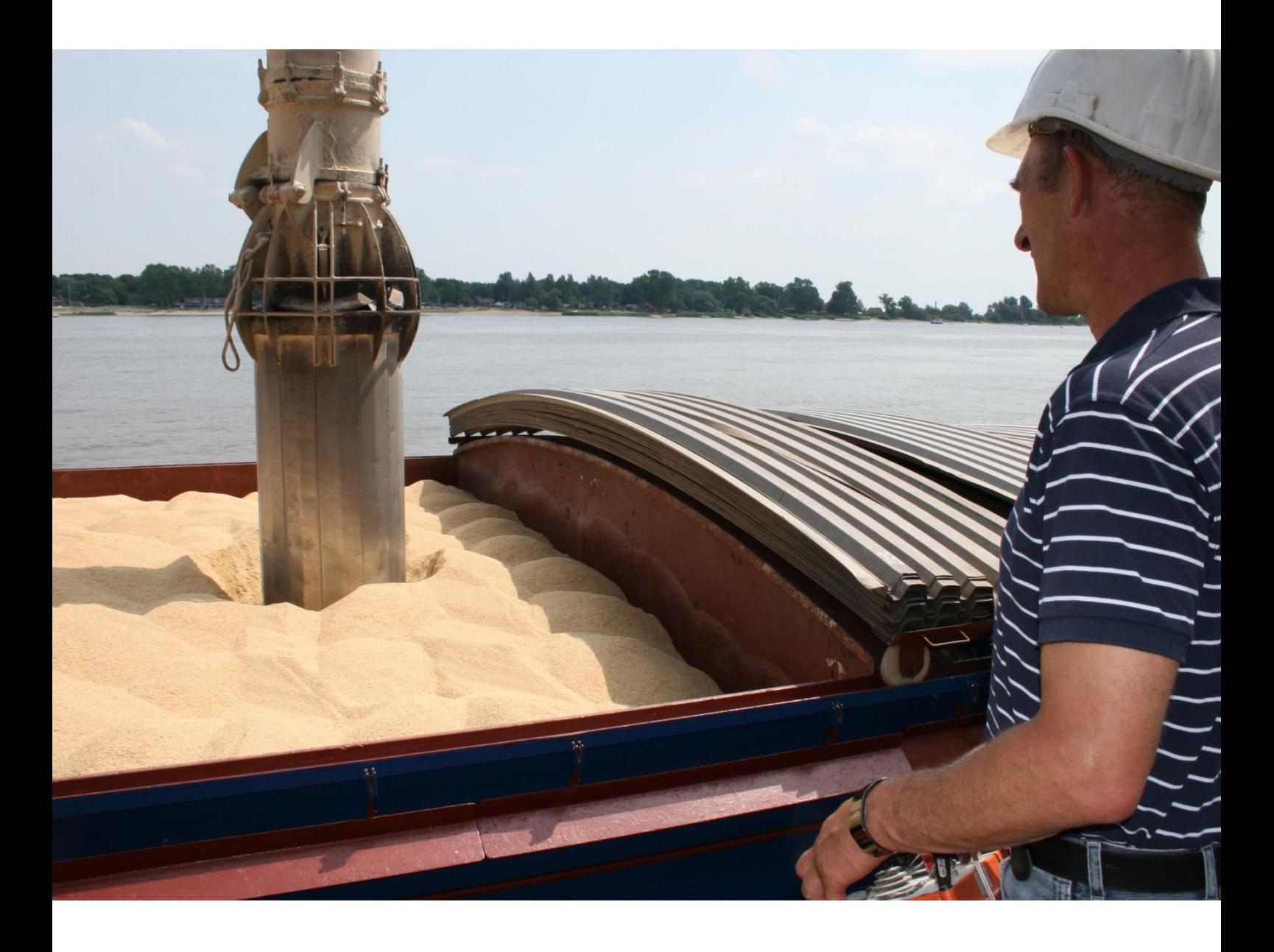

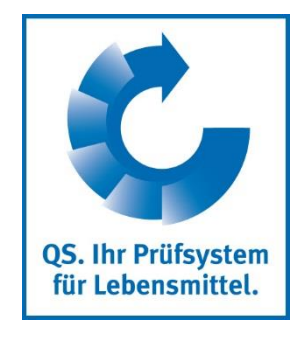

Version: 01.03.2018 Status: • Freigabe

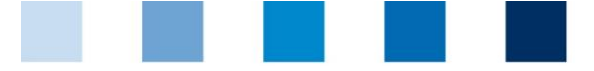

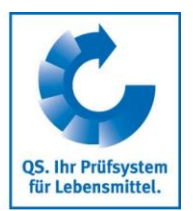

# **Inhaltsverzeichnis**

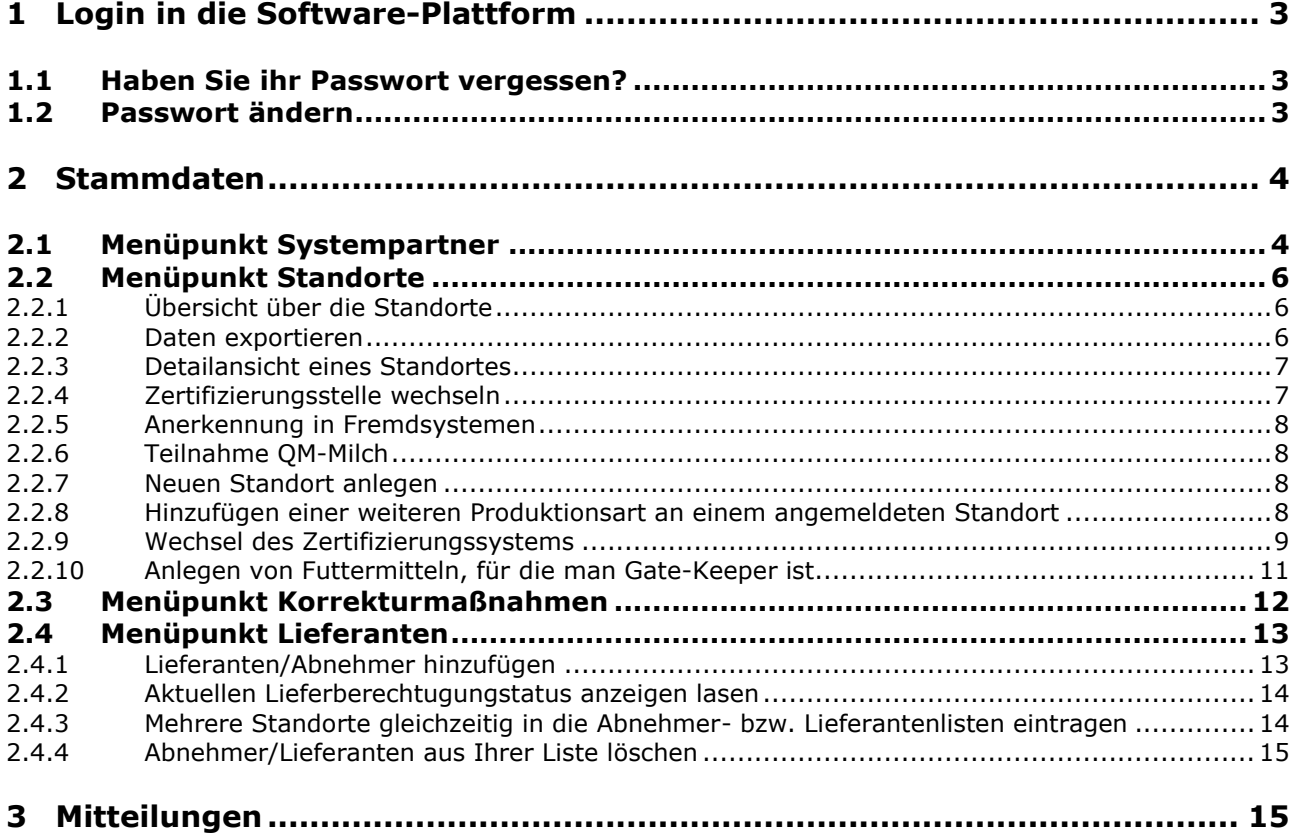

# **Erläuterung von Symbolen/Buttons in der Software-Plattform**

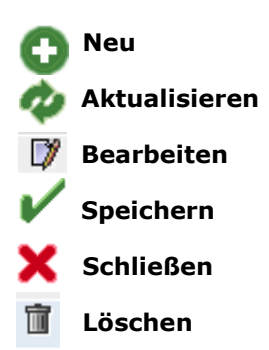

*Hinweis: Bitte beachten Sie, dass Sie den "Zurück"-Button Ihres Browsers nicht verwenden sollten. Bitte beachten Sie auch, dass Sie keinen Button anklicken, bevor eine Seite nicht vollständig geladen worden ist. Den Ladestatus einer Internetseite zeigt Ihr Browser an.*

*Hinweis: Wenn Sie einen Platzhalter benötigen, geben Sie bitte dafür ein Prozentzeichen (%) ein (z.B. beim Filtern von Namen, Standortnummern etc.)*

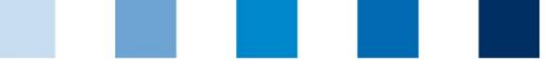

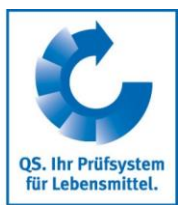

# <span id="page-2-0"></span>**1 Login in die Software-Plattform**

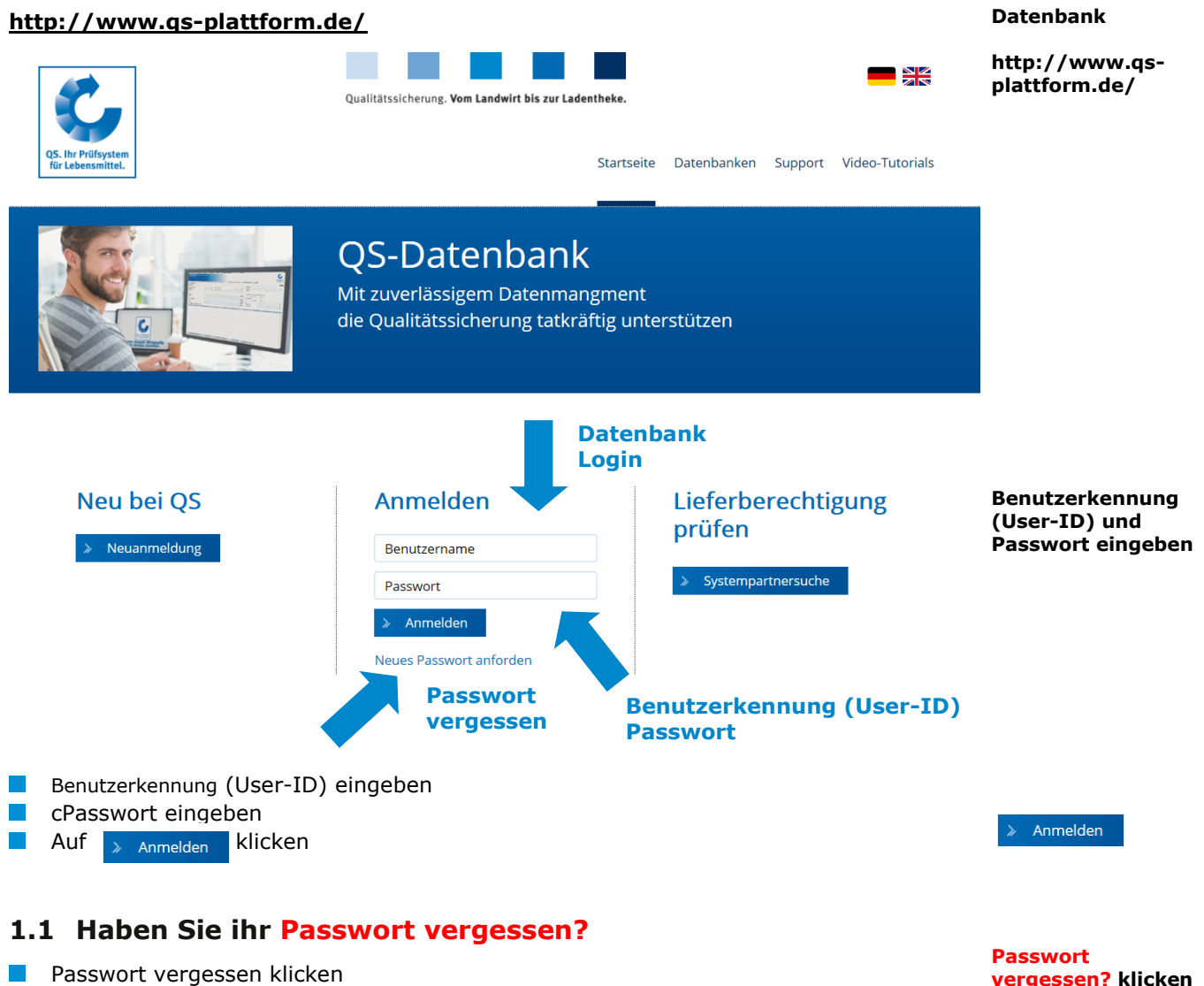

<span id="page-2-1"></span> $\Box$ Benutzerkennung (User-ID) eingeben

Ein neues Passwort wird Ihnen per Email an die für den gesetzlichen Vertreter des Systempartners hinterlegte Email-Adresse gesandt.

# <span id="page-2-2"></span>**1.2 Passwort ändern**

Aus Sicherheitsgründen sollten Sie Ihr zugewiesenes Passwort sofort und danach regelmäßig ändern.

**vergessen? klicken**

**Passwort ändern klicken**

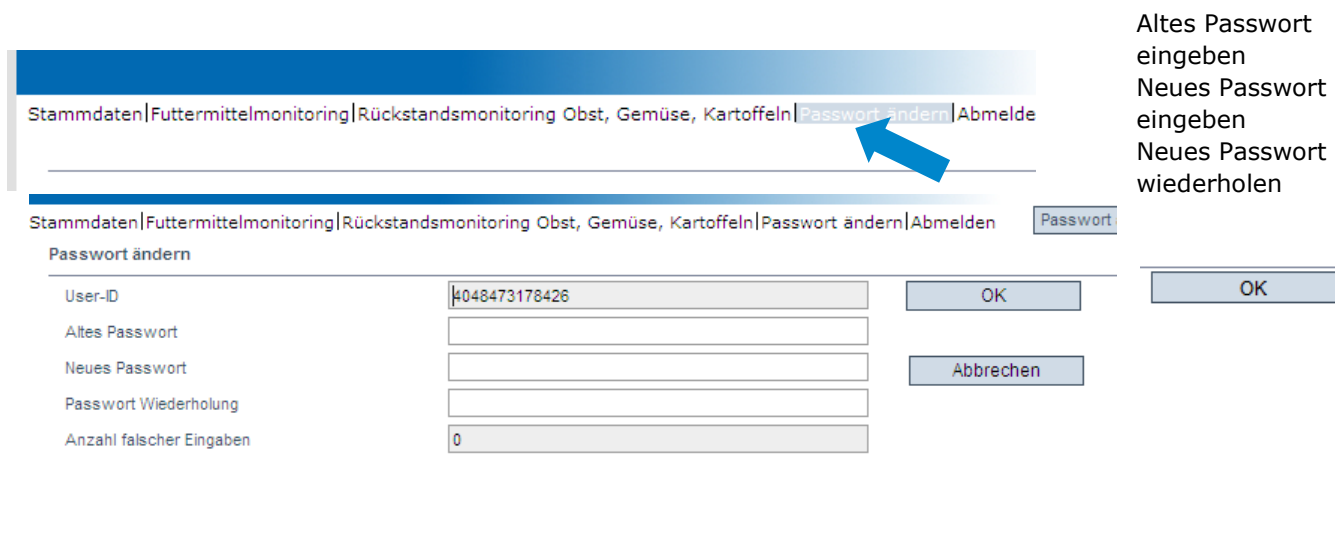

**Altes Passwort eingeben** Neues Passwort eingeben und wiederholen

# <span id="page-3-0"></span>**2 Stammdaten**

# **Menü Stammdaten**

*Hinweis*: A*ls Kleinsthersteller von Einzelfuttermittel und als Betreiber von fahrbaren Mahl- und Mischanlagen erfolgt die Stammdatenpflege durch Ihre zuständige Zertifizierungsstelle oder über einen Systemkoordinator.*

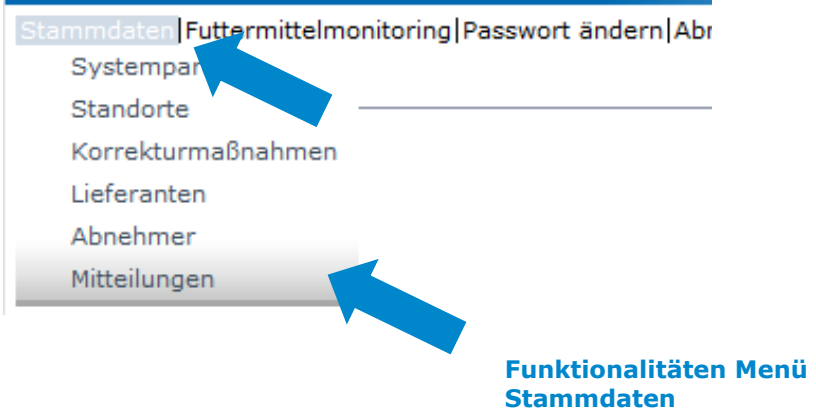

# <span id="page-3-1"></span>**2.1 Menüpunkt Systempartner**

# **Systempartner**

- **Aktuelle Geschäftsanschrift des Systempartners**
- **K** Änderungen müssen durch QS freigegeben werden
- Alle Daten bitte **vollständig und korrekt** eintragen, da diese Daten für offizielle Dokumente und Zertifikate verwendet werden

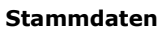

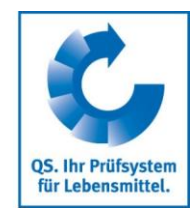

**Systempartner**

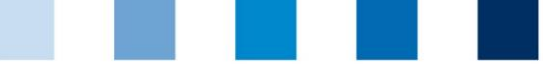

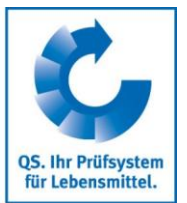

**Ansprechpartner/**

**Anwender**

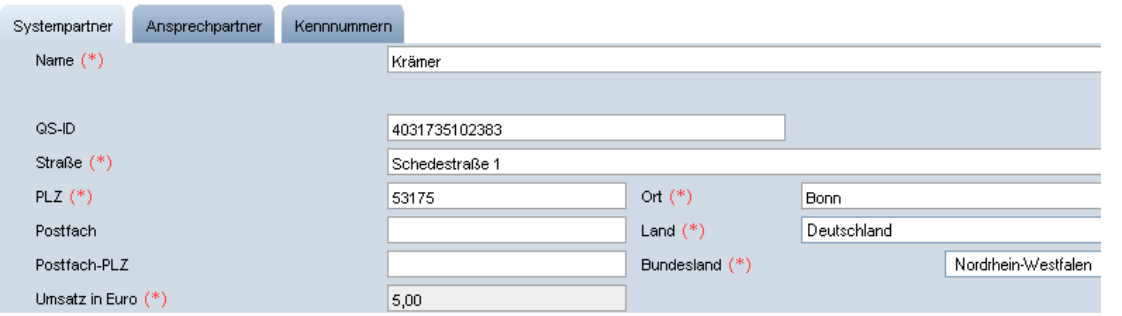

# **Ansprechpartner**

Hier werden die Ansprechpartner (Anwender) des Systempartners angezeigt und verwaltet.

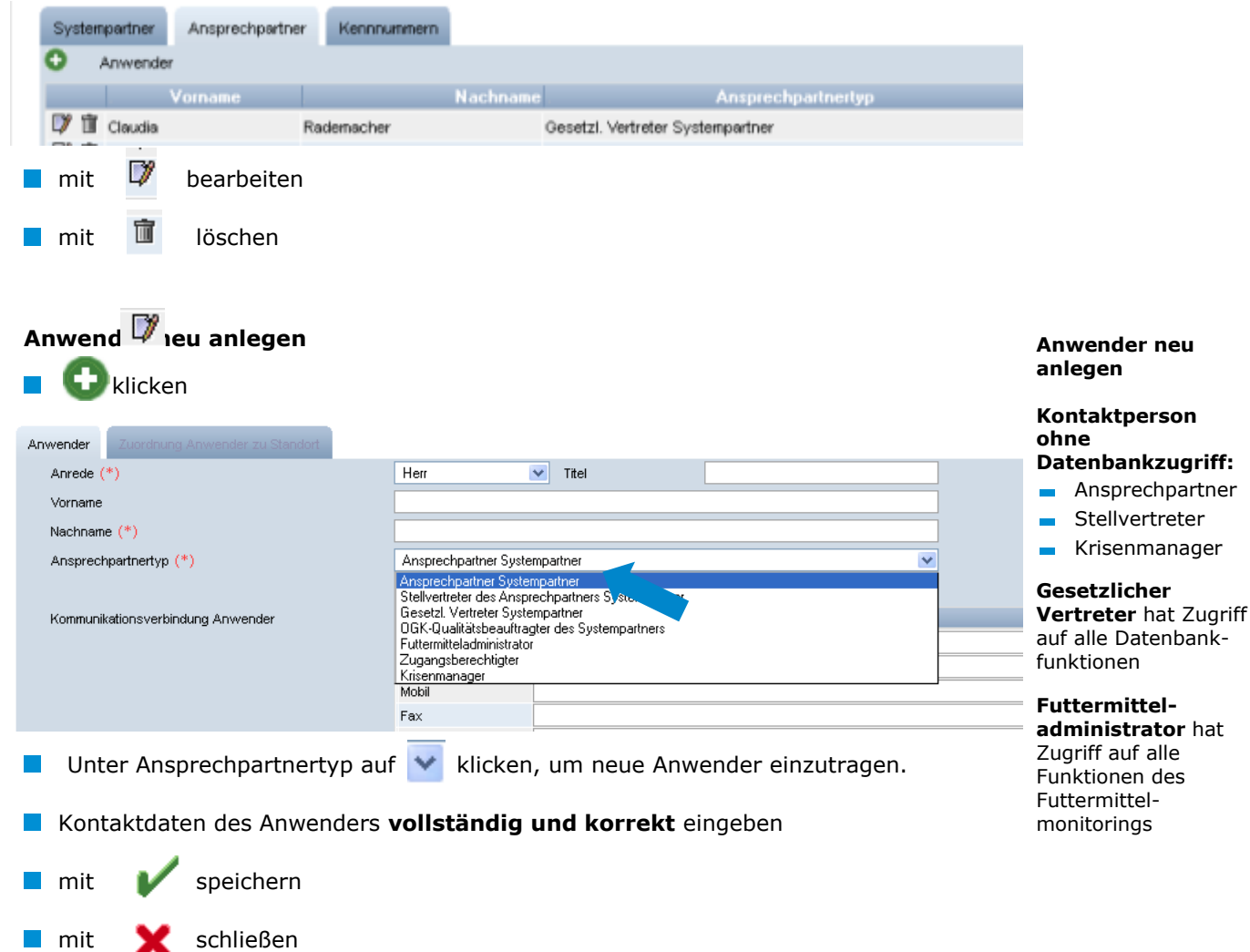

#### **Reiter Kennnummer**

Hier können für den Standort interne Nummern hinterlegt werden (optional).

**Kennnummer**

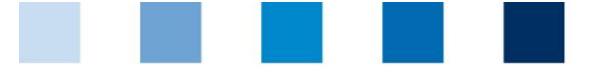

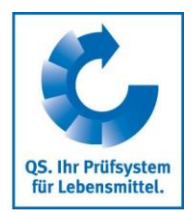

**Standorte**

# <span id="page-5-0"></span>**2.2 Menüpunkt Standorte**

### <span id="page-5-1"></span>**2.2.1 Übersicht über die Standorte**

Bevor Sie klicken, Suche ggf. einschränken mit Filteroptionen, z. B. Prdouktiosnart(en)

klicken, und es erscheint eine Listenansicht mit allen angelegten Standorten

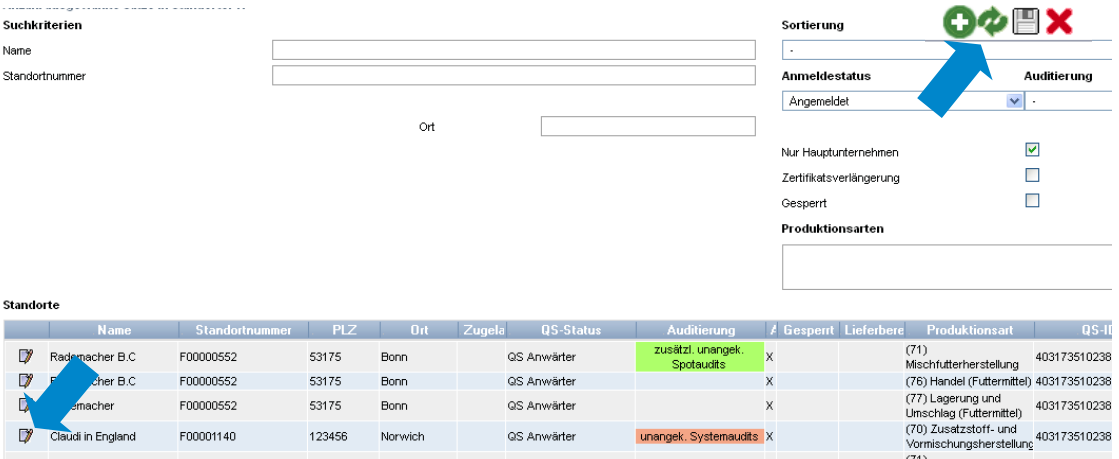

# <span id="page-5-2"></span>**2.2.2 Daten exportieren**

Sie können die Daten im Excel-Format exportieren und weiterbearbeiten.

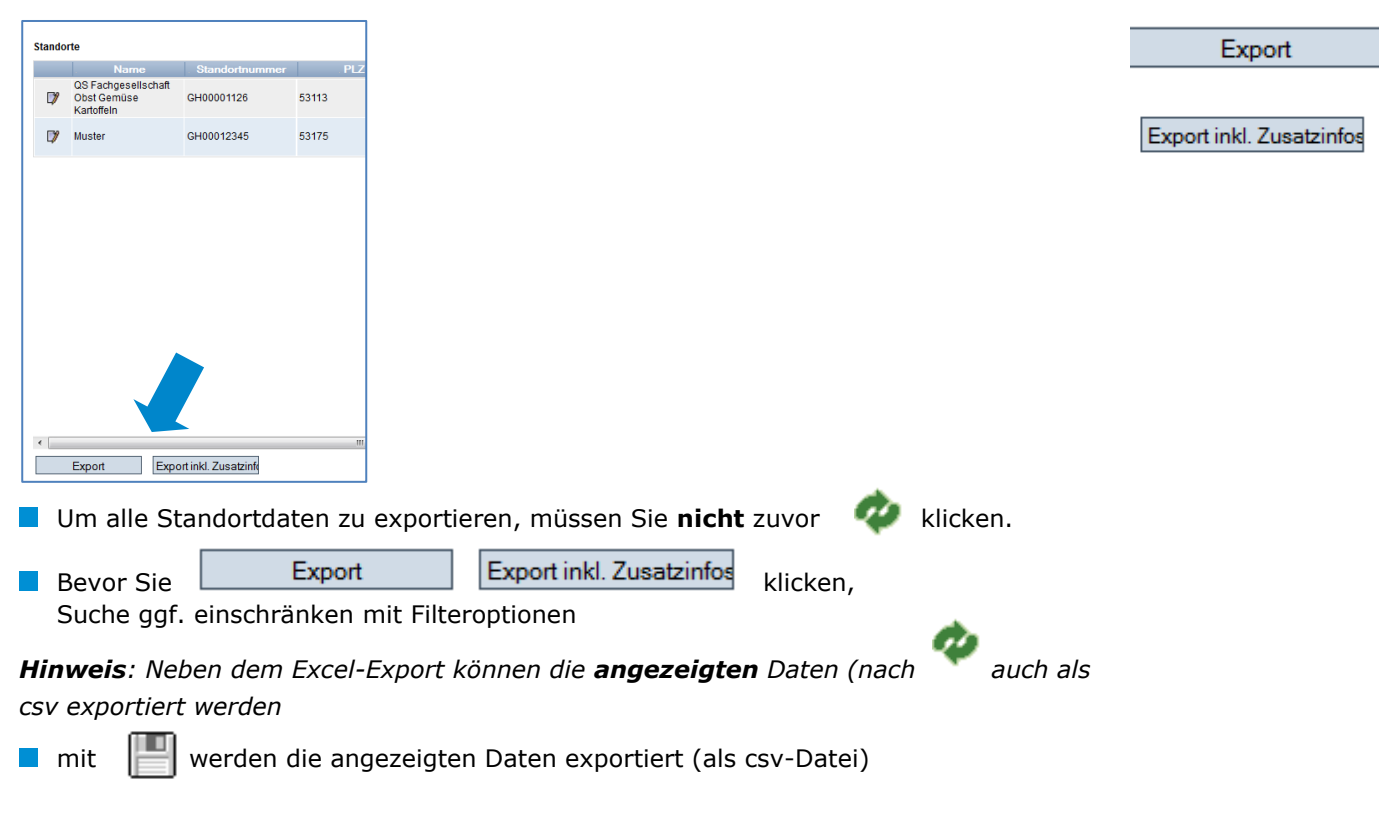

**Daten exportieren**

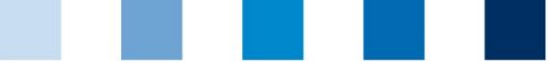

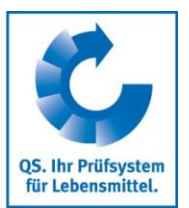

**Detailansicht eines**

**Standortes**

**Plant continue to a state of** 

# <span id="page-6-0"></span>**2.2.3 Detailansicht eines Standortes**

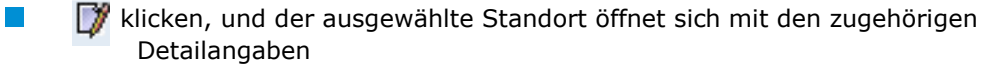

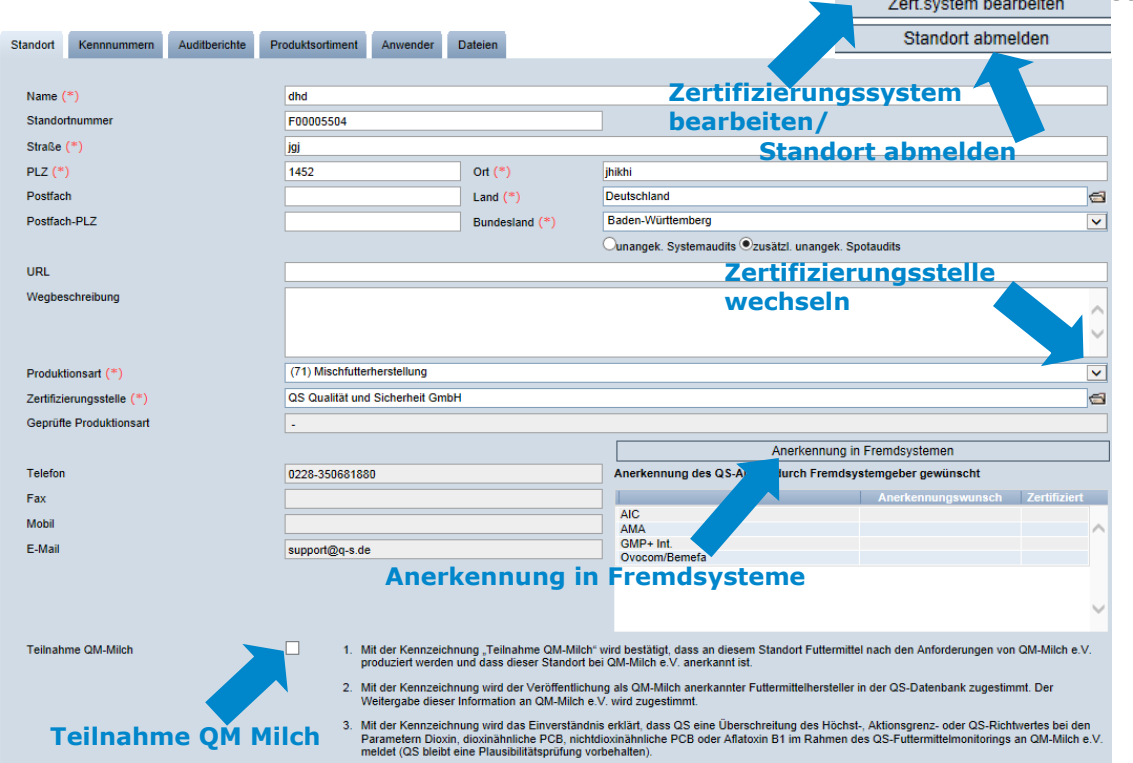

### **Standort**

Hier werden die Standortdaten des Systempartners angezeigt und verwaltet.  $\mathcal{C}^{\mathcal{A}}$ 

### **Kennnummer**

Hier können für den Standort interne Nummern hinterlegt werden (optional).

### **Audit-Berichte**

Hier sind die für den Standort hinterlegten Auditberichte einsehbar.

#### **Anwender**

- $\sim$ Hier werden die Anwender des Standortes angezeigt und verwaltet:
	- Krisenmanager  $\sim$
	- Ansprechpartner/Stellvertretung des Ansprechpartners Standort

#### **Dateien**

Hier können Dateien hochgeladen werden (JPG, TIFF, PNG, BMP und PDF Dateien).

#### **Button Zertsystem bearbeiten**

Hier könnten Sie das Zertifizierungssystem des Standortes ändern.

### **Button Standort abmelden/Standort anmelden**

 $\blacksquare$  Hier können Sie den Standort ab – bzw. auch wieder anmelden

# <span id="page-6-1"></span>**2.2.4 Zertifizierungsstelle wechseln**

Auf das Ordnersymbol **I**neben dem Feld Zertifizierungsstelle klicken

# Anleitung Software-Plattform **Stammdaten Futtermittelwirtschaft**

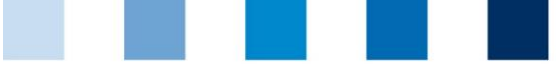

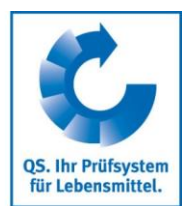

**Zertifizierungsstelle wechseln** 

**ggf. Anerkennung in Fremdsystemen**

**Mit > Zertifizierungsstelle aus der Liste auswählen** 

# <span id="page-7-0"></span>**2.2.5 Anerkennung in Fremdsystemen**

Hier können Sie Ihre Anerkennungswünsche in Fremdsysteme in der Stufe Futtermittelwirtschaft hinterlegen. Gewünschte(n) Standardgeber auswählen und speichern.

### <span id="page-7-1"></span>**2.2.6 Teilnahme QM-Milch**

 $\mathcal{L}_{\mathcal{A}}$ Hier können Sie Ihre Teilnahme an QM-Milch bestätigen

#### <span id="page-7-2"></span>**ggf. Teilnahme an 2.2.7 Neuen Standort anlegen QM-Milch bestätigen F** klicken Standort **Neuen Standort neu anlegen** Name  $(*)$ Standorfoum Straße  $(*)$  $PLZ(1)$  $O(10^{10})$ ۱g **Postfach** Local (\*) Deutschland Postfach-PLZ Bundesland (\*) **Anschrift Standort** Cunangek. Systemaudits Czusätzl. unangek. Spotaudits **URL** Wegbeschreibung Produktionsart (\*) [70] Zusatzstoff- und Vormischungsherstellung **Produktionsart** Zertifizierungsstelle (\*)  $\blacksquare$ Anerkennung des OS-Audits durch Fremdsystemgeber gewünscht AIC<br>GMP+ Int **Zertifizierungs-**Standortdaten bitte **vollständig** und **korrekt** eingeben **stelle Standortnummer** freilassen **2.2.8 Hinzufügen einer weiteren Produktionsart an einem angemeldeten Hinzufügen einer Standort weiteren Produktionsart** Klicken Weiter  $>$ **Zertifizierungssystem wählen, Standortnummer** des Standortes eintragen, der um eine Produktionsart erweitert **Standortnummer**  werden soll. (Name und Adresse müssen nicht eingegeben werden) **eingeben Produktionsart** auswählen **Produktionsart auswählen**

Weiter  $\geq$ 

<span id="page-7-3"></span>Weiter> | klicken. Alle Daten werden automatisch vervollständigt

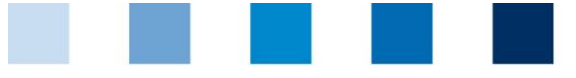

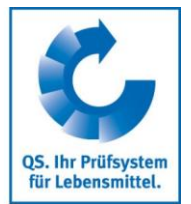

**Zert.systemwechsel**

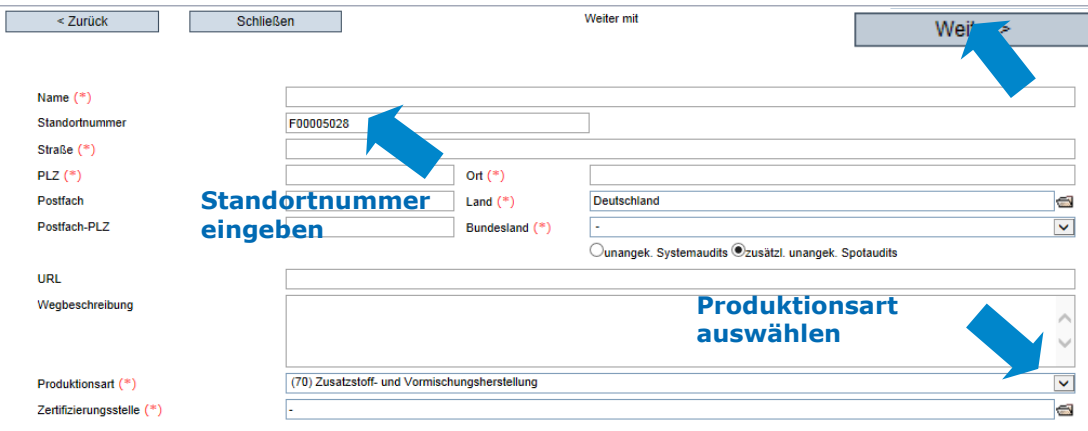

# <span id="page-8-0"></span>**2.2.9 Wechsel des Zertifizierungssystems**

*Hinweis: Liegt an einem Standort eine Zertifikatsverlängerung oder ein offenes K.O. vor, ist ein Wechsel des Zertifizierungssystems nicht möglich.* 

**Button** "Zert.system bearbeiten" klicken

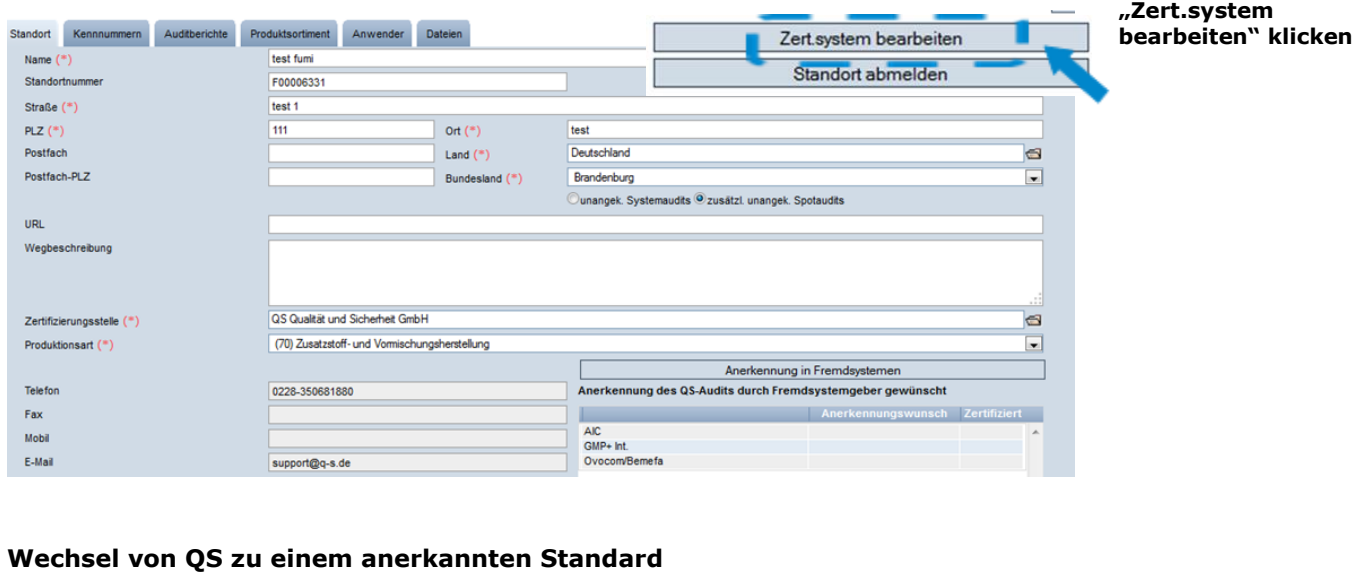

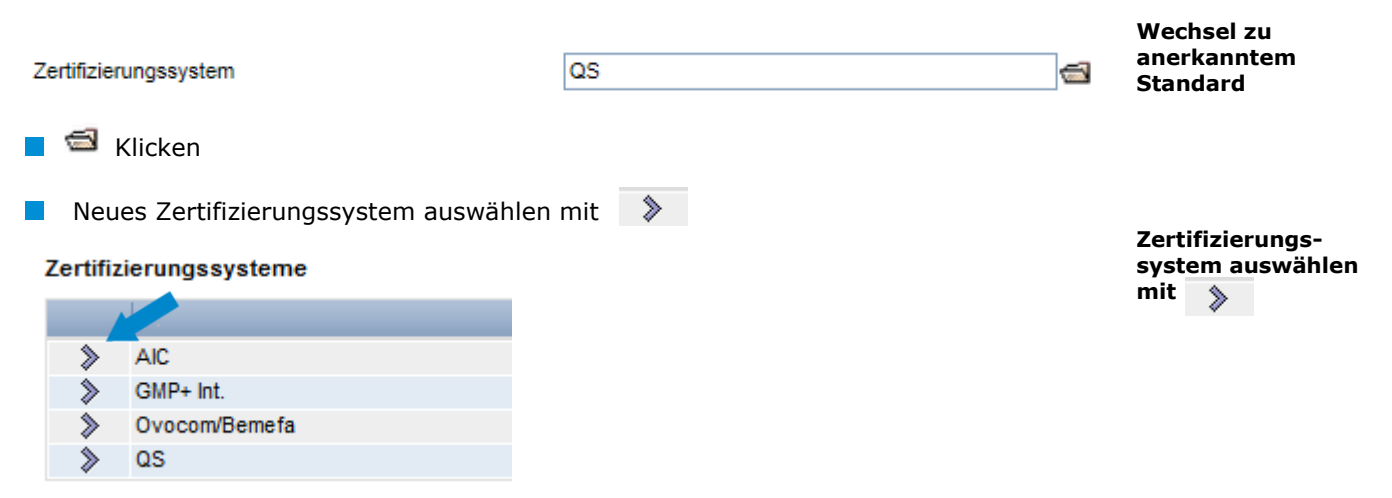

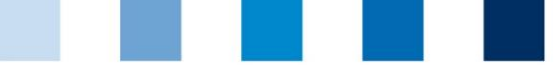

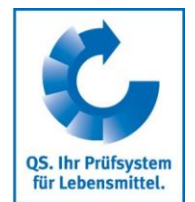

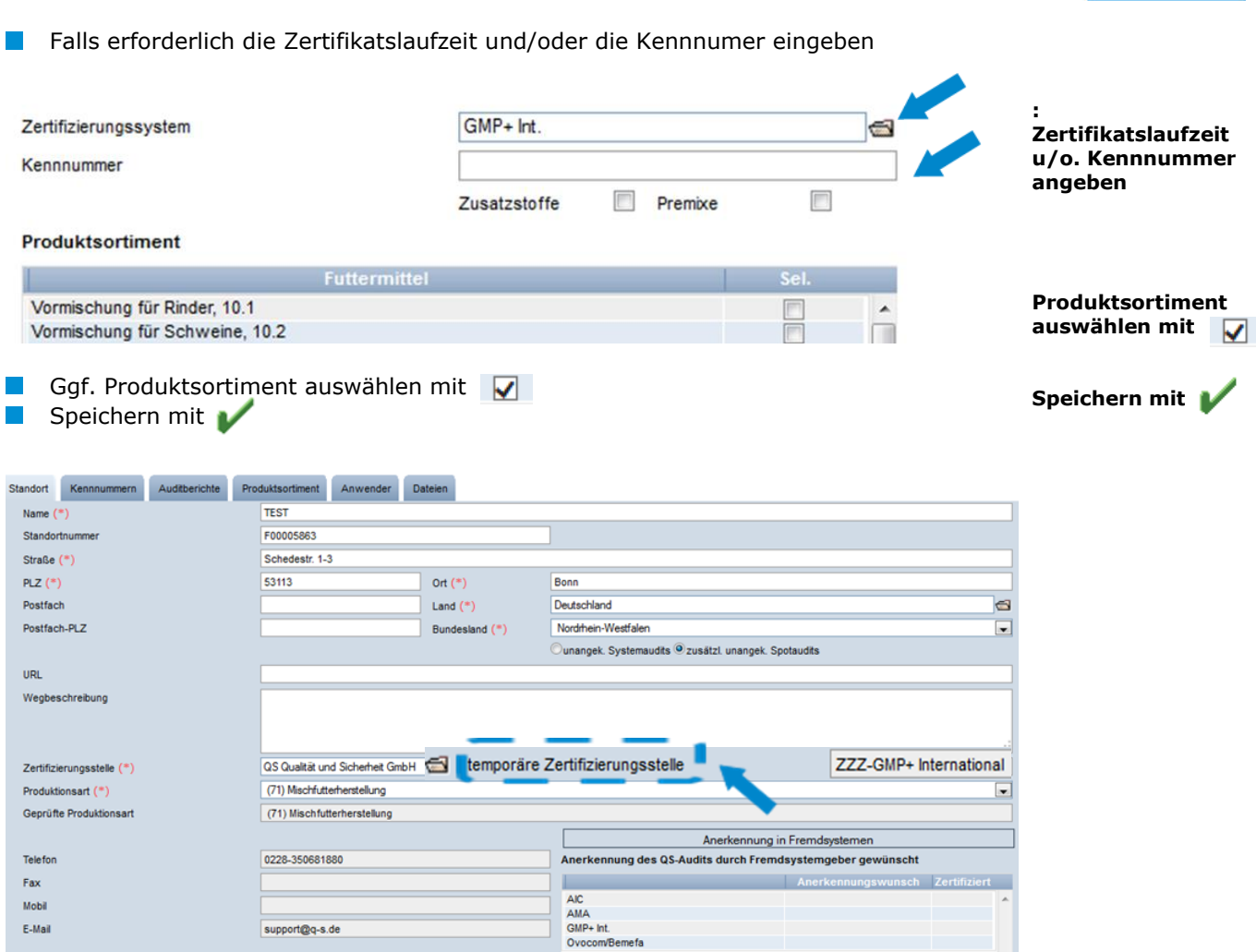

#### Im Standortdatensatz erscheint das neue Zertifizierungssystem als **"temporäre**   $\| \cdot \|$ **Zertifizierungsstelle"**.

*Hinweis: Der Standardgeber hat nun Zugriff auf den Standort und hat acht Wochen Zeit, die Zertifikatslaufzeit einzutragen. Der Standort behält in dieser Zeit seine Lieferberechtigung (es sei denn, die Lieferberechtigung läuft vorher ab). Wird innerhalb der acht Wochen die Zertifikatslaufzeit nicht eingegeben, geht alles zurück auf den vorherigen Stand.*

# **Wechsel von einem anerkannten Standard zu QS**

- $\blacksquare$   $\blacksquare$  Klicken
- QS als Zertifizierungssystem auswählen
- Zertifizierungsstelle auswählen

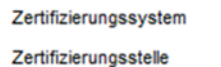

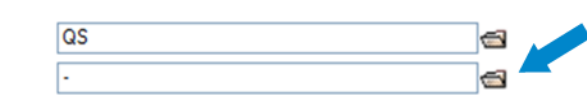

**Wechsel zu QS**

**QS als Zert.system wählen**

Speichern mit 1

Es erscheint nun am Standort die neue Zertifizierungsstelle als "temporäre  $\sim$ **Zertifizierungsstelle"**

**Zertifizierungstelle auswählen**

Anleitung Software-Plattform **Stammdaten Futtermittelwirtschaft** Version: 01.03.2018 Status: • Freigabe Seite 10 von 15

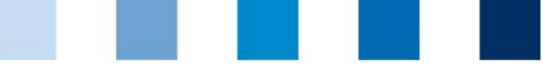

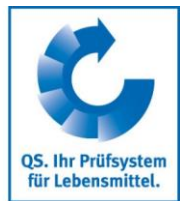

**Speichern mit**

*Hinweis: Die QS-Zertifizierungsstelle hat nun Zugriff auf den Standort und hat acht Wochen Zeit, Audits für den Standort ein- und freizugeben. Der Standort behält in dieser Zeit seine Lieferberechtigung (es sei denn, die Zertifikatslaufzeit des alten Zertifizierungssystems endet vorher). Wird innerhalb der acht Wochen kein Audit freigegeben, geht alles zurück auf den vorherigen Stand.*

<span id="page-10-0"></span>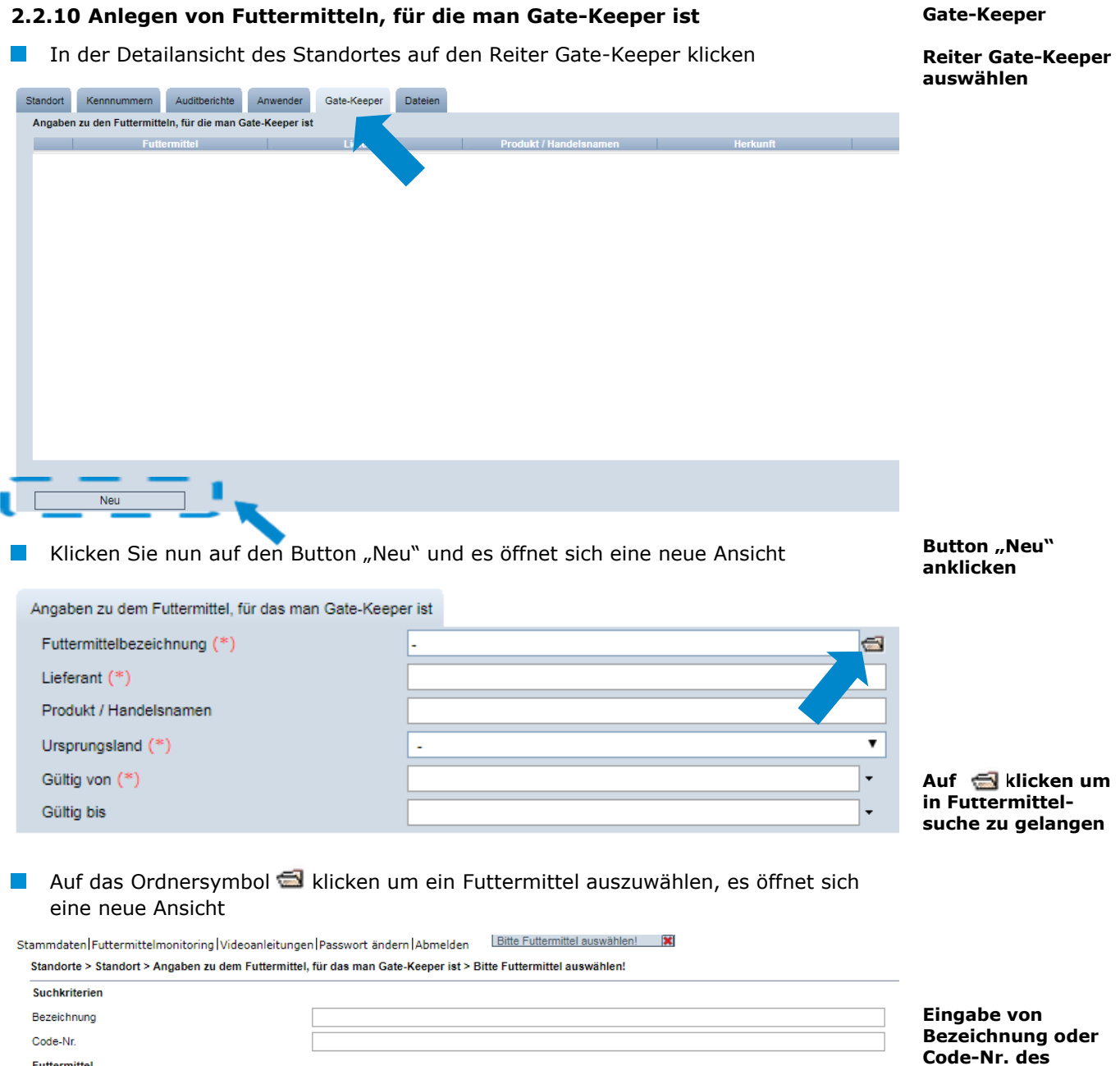

Hier können Sie nun mittels des Futtermittermittelnamens oder der Code-Nr. nach dem Futtermittel suchen

Futtermittel

**gesuchten Futtermittels**

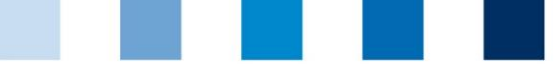

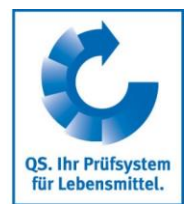

Nach der Eingabe eines der beiden Suchkriterien klicken Sie zum Aktualisieren rechts oben den auf den Aktualisieren-Button **Aktualisieren mit Klick auf**

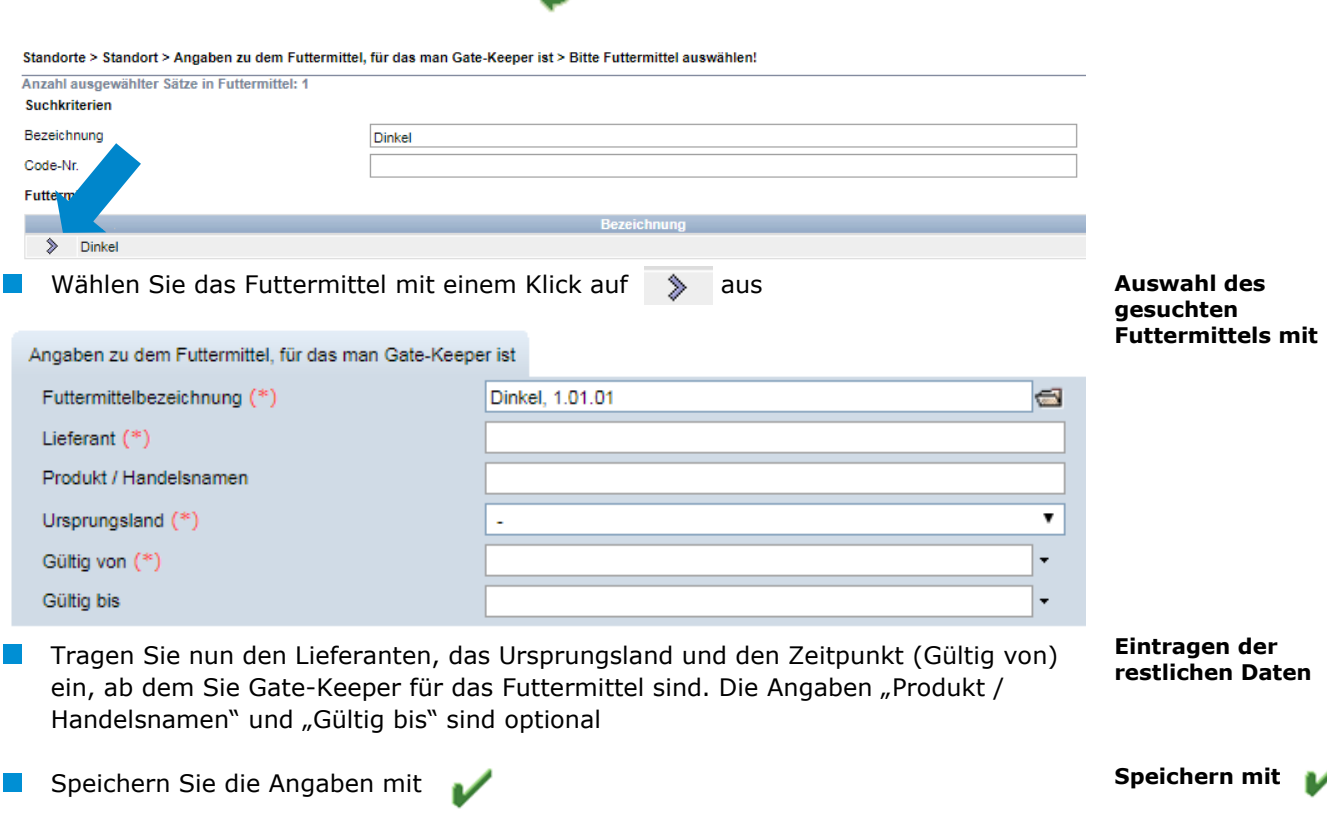

*Hinweis: Das Datum im Feld "Gültig bis" stellt den Ende des Bezugs (Datum der letzten Lieferung oder Vertragsende) des Futtermittels dar. Dieses Feld kann leer bleiben, solange die Lieferung fortgesetzt wird. Steht ein Ende des Bezugs fest, können Sie das entsprechende Datum nachträglich eintragen.*

# <span id="page-11-0"></span>**2.3 Menüpunkt Korrekturmaßnahmen**

Hier erhalten Sie eine Übersicht über alle Korrekturmaßnahmen.

 klicken, und es erscheint eine Listenansicht mit allen Korrekturmaßnahmen, **vorgefiltert für Audits ab 01.01.2013**

Um Korrekturmaßnahmen älterer Audits anzeigen zu lassen, Datum entfernen

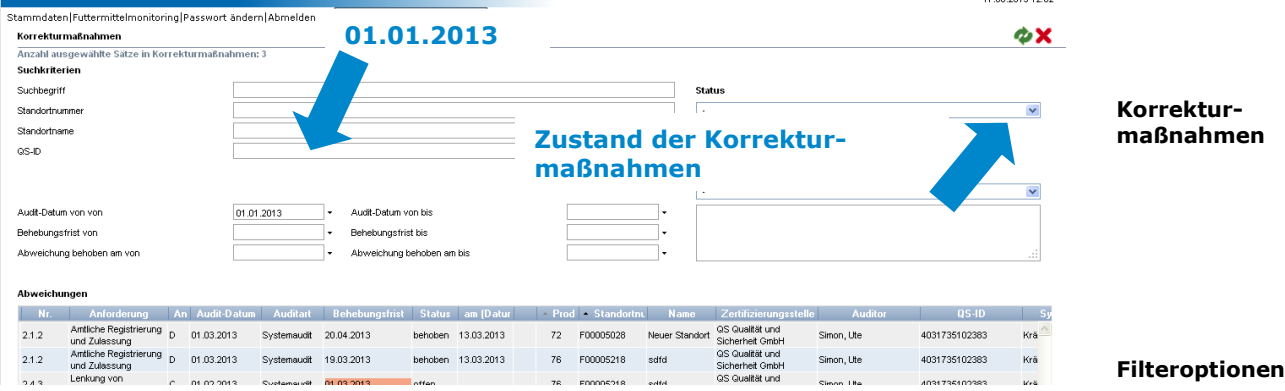

. . . . . . . . . . . . .

Anleitung Software-Plattform **Stammdaten Futtermittelwirtschaft**

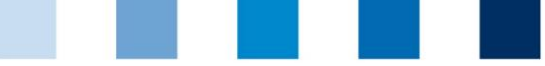

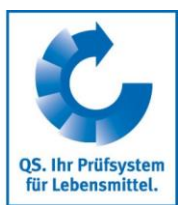

Sie können die Daten im Excel-Format exportieren und weiterbearbeiten **I** Export

klicken, Datei exportieren (Excel Datei)

# <span id="page-12-0"></span>**2.4 Menüpunkt Lieferanten**

# **~ Abnehmer**

Im Menü "Stammdaten" haben Sie unter den Menüpunkten "Lieferanten" und "Abnehmer" die Möglichkeit, Ihre Abnehmer/Lieferanten individuell anzulegen, um deren Lieferberechtigungsstatus in s QS-System zu überprüfen.

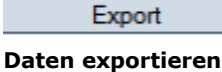

**Lieferanten/ Abnehmer hinzufügen**

Seite 13 von 15

<span id="page-12-1"></span>**2.4.1 Lieferanten/Abnehmer hinzufügen**

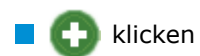

Eine oder mehrere **vollständige Standortnummern oder QS-IDs eingeben**, um nach Lieferanten/Abnehmern zu suchen. Die Eingabe von Produktionsarten ist optional.

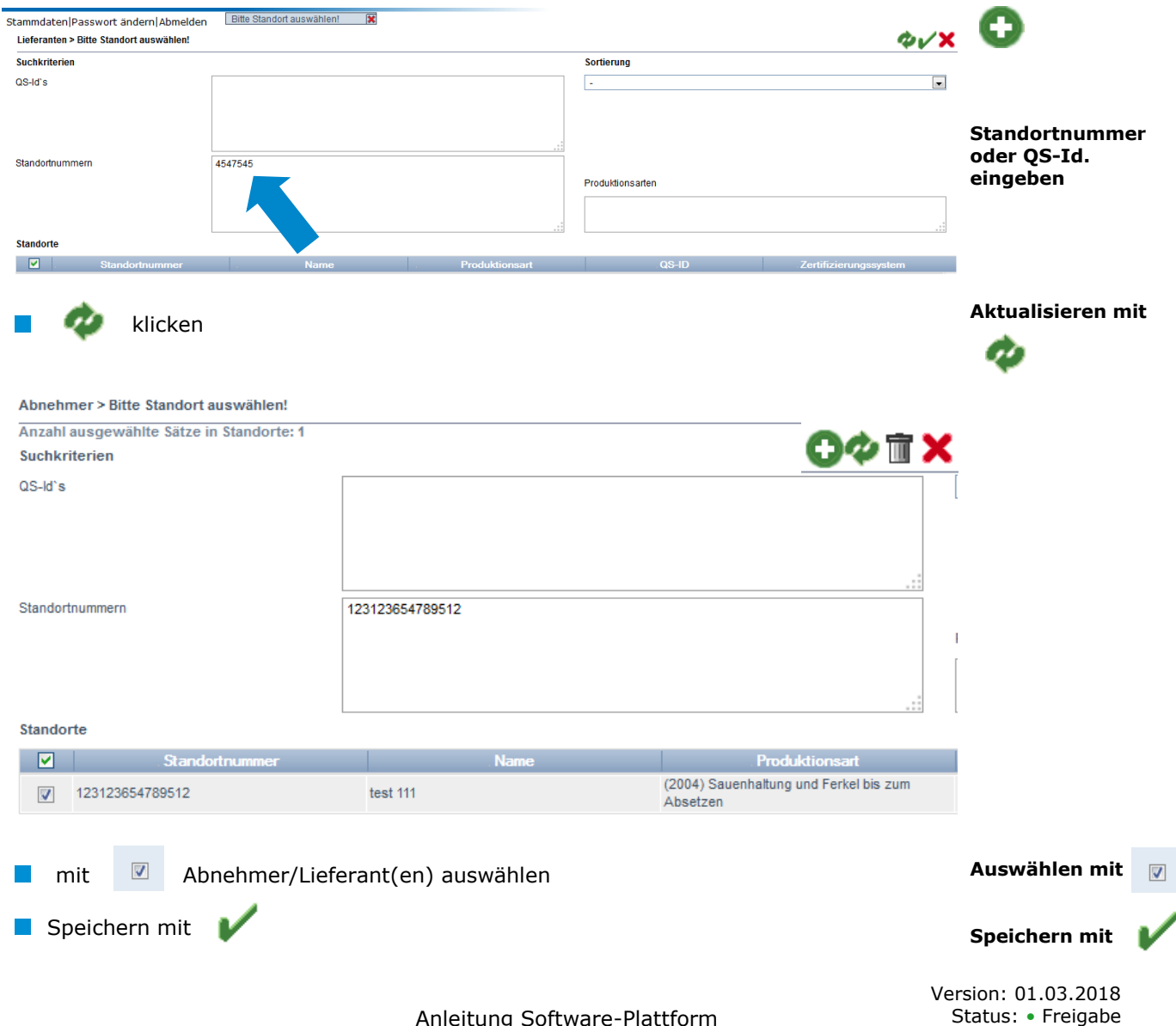

Anleitung Software-Plattform **Stammdaten Futtermittelwirtschaft**

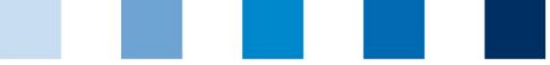

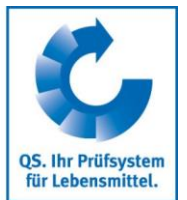

**Aktualisieren mit** 

# <span id="page-13-0"></span>**2.4.2 Aktuellen Lieferberechtigungsstatus anzeigen lassen**

klicken, und es wird eine Liste Ihrer Abnehmer und Lieferanten mit aktueller Lieferberechtigung angezeigt

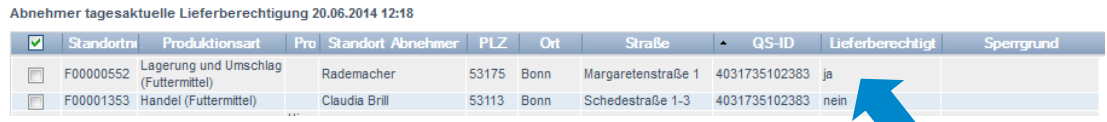

*Hinweis: Über Nacht kontrolliert die Datenbank für Sie automatisch den Lieferberechtigungsstatus dieser Standorte. Bei Änderungen werden Sie dann jeweils automatisch per E-Mail informiert (E-Mail an die beim gesetzlichen Vertreter hinterlegte Adresse).*

# <span id="page-13-1"></span>**2.4.3 Mehrere Standorte gleichzeitig in die Abnehmer- bzw. Lieferantenlisten eintragen**

#### **csv-Upload**

**csv-Upload**

Über einen csv-Upload können Sie **mehrere Standorte gleichzeitig in die Abnehmer- bzw. Lieferantenlisten** aufnehmen.

**EXcel-Datei mit folgenden Überschriften anlegen** 

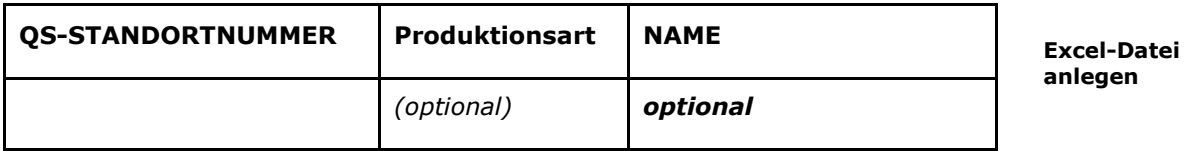

- Standortnummer (und ggf. Produktionsart) eintragen. Die Eingabe des Standortnamens ist optional.
- Als csv-Datei speichern:

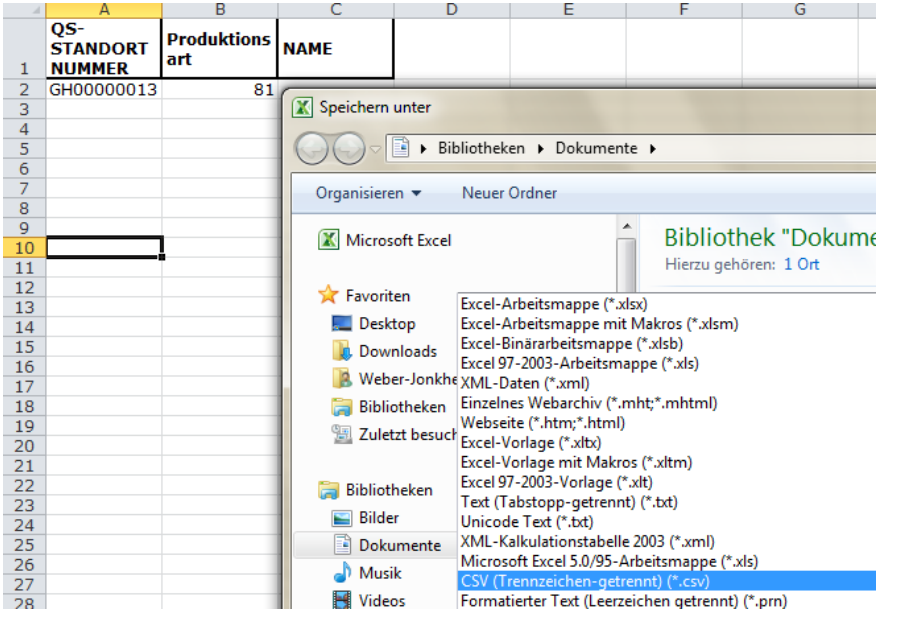

**Als csv-Datei speichern**

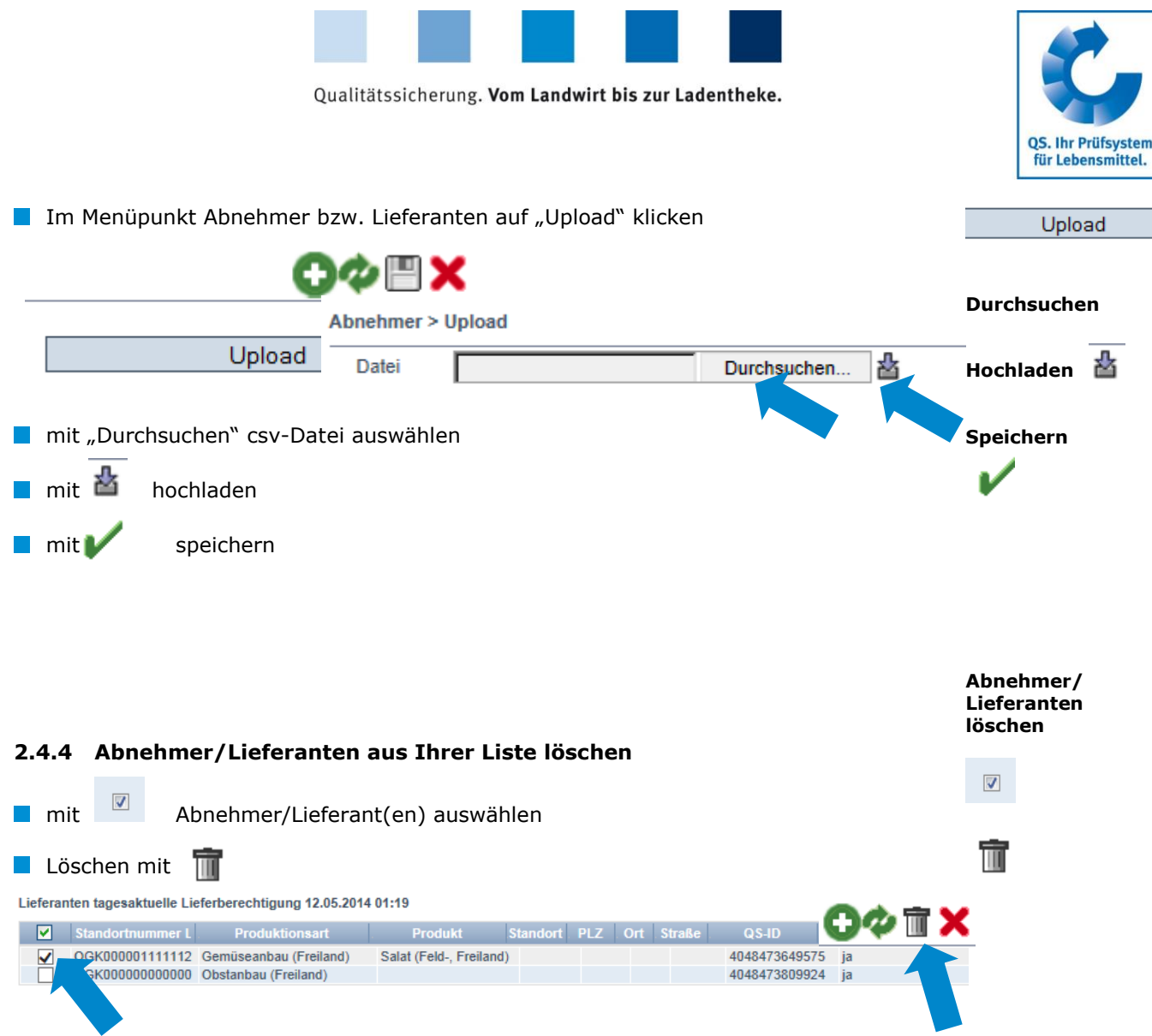

# <span id="page-14-1"></span><span id="page-14-0"></span>**3 Mitteilungen**

**Mitteilungen**

In konkreten Gefahrensituationen, z. B. während eines Krisenfalls können Ihnen unmittelbar nach dem Einloggen in der QS-Datenbank gesperrte Systempartner im Menüpunkt "Stammdaten/Mitteilungen" angezeigt werden. Die Anzeige erfolgt systemintern durch QS.